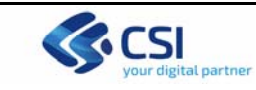

# **MANUALE DI UTILIZZO DEL FORM ASSITENZA**

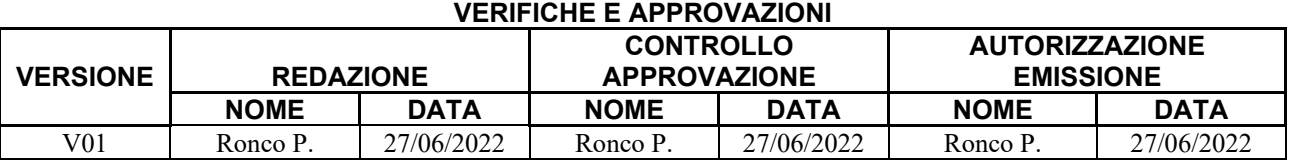

#### **STATO DELLE VARIAZIONI**

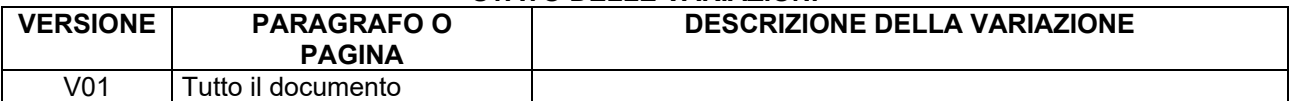

#### **INDICE**

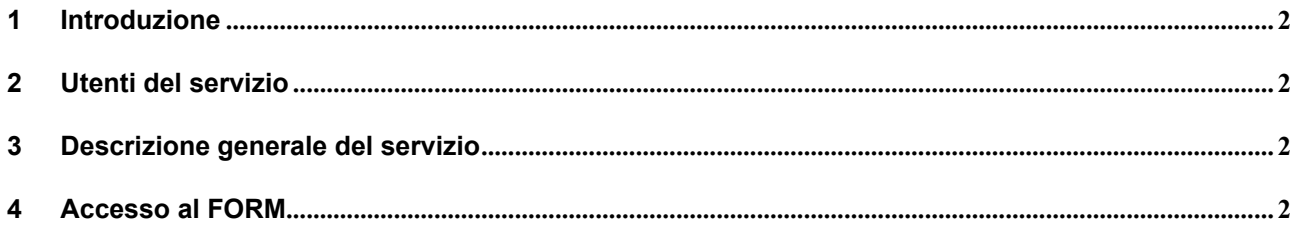

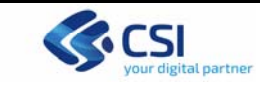

#### **1 Introduzione**

Il presente documento riporta le indicazioni utili per procedere alla compilazione delle richieste di intervento attraverso lo strumento del FORM.

## **2 Utenti del servizio**

Il presente documento è rivolto a tutti gli operatori delle ASR, delle Strutture Private, Strutture Residenziali, Strutture Accreditate che utilizzano gli applicativi regionali e devono utilizzare il FORM per inoltrare le richieste di intervento.

Il FORM è disponibile a partire dal 7/7 p.v.

Il FORM dovrà essere utilizzato anche dai fornitori dei software che si interfacciano con gli applicativi regionali.

## **3 Descrizione generale del servizio**

Il FORM è uno strumento necessario per inoltrare le richieste di assistenza. Tale strumento sostituisce la compilazione e l'inoltro delle richieste di intervento tramite e-mail. Agevolare gli utenti nella corretta definizione delle richieste di assistenza.

#### **4 Accesso al FORM**

Il link di accesso al FORM è stato inviato tramite mail a tutti gli operatori delle ASR, delle Strutture Private, Strutture Residenziali, Strutture Accreditate che utilizzano gli applicativi regionali.

E' stato inviato anche ai fornitori dei software che si interfacciano con gli applicativi regionali.

Il FORM contiene al suo interno tutti i dati utili alla definizione della richiesta medesima; è composto da una parte Anagrafica, in cui è necessario compilare obbligatoriamente Nome, Cognome, Codice Fiscale, indirizzo mail, telefono, struttura di appartenenza (Pubblica o Struttura Residenziale/Struttura Privata/Struttura Accreditata/Fornitori), la tipologia della richiesta (la scelta deve essere effettuata attraverso i valori proposti nel menù a tendina), la descrizione della richiesta/segnalazione/problematica ed eventuale allegato.

Il FORM è accessibile in 2 modalità:

- Senza autenticazione: viene richiesta la compilazione obbligatoria dei dati anagrafici del richiedente e tutti i campi obbligatori contrassegnati dal simbolo '\*'.
- $\triangleright$  Con autenticazione credenziali RUPAR: cliccando sul pulsante ACCEDI posto in alto a destra, oppure cliccando su accedi nella sezione "Problema riscontrato" il sistema preleva dalla credenziale indicata i dati anagrafici dell'identità del richiedente. I dati contrassegnati con il simbolo '\*' devono essere obbligatoriamente compilati.

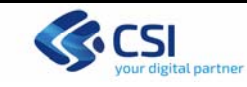

Di seguito l'immagine della pagina del FORM (il servizio presente è puramente indicativo).

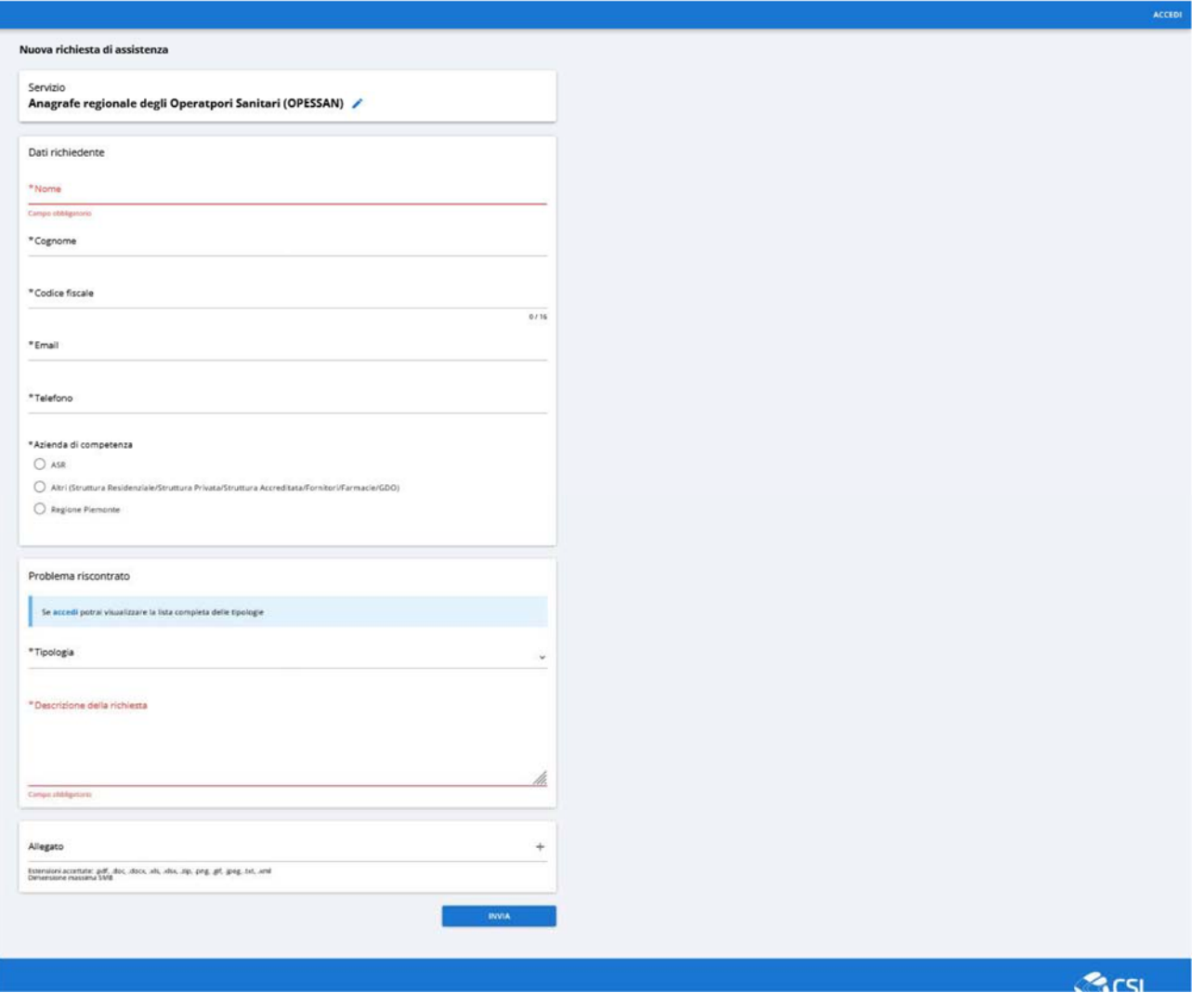

Di seguito vengono descritte le sezioni che compongono il FORM.

# **\*Azienda di competenza**

Sono presenti le 3 scelte possibili:

- ASR: viene presentato l'elenco delle ASR e quindi selezionare quella di competenza
- Altri (Struttura Residenziale/Struttura Privata/Struttura Accreditata/Fornitori/Farmacie/GDO): alternativa alla scelta precedente: compilare il campo con la descrizione della azienda di

appartenenza. Il sistema a fronte della stringa parziale propone un elenco di possibili aziende per la selezione.

Nel caso in cui il sistema non produca risultati, digitare il nome della propria azienda di appartenenza per esteso.

**Regione Piemonte:** alternativa alle scelte indicate nei 2 punti precenti.

# **\*Problema riscontrato**

La sezione è composta di 2 informazioni:

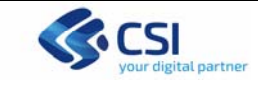

## *\*Tipologia richiesta*

E' un menù a tendina che elenca le possibili tipologie di richieste di intervento.

- Nel caso in cui si acceda senza autenticazione saranno disponibili le seguenti Tipologie richieste:
	- Supporto per problemi di utilizzo di credenziale (reset password, rinnovo password, PIN smarrito): per segnalare difficoltà nell'utilizzo della credenziale Rupar
	- Problemi di accesso: per segnalare problemi di malfuzionamento o difficoltà di accesso all'applicativo
	- $\triangleright$  Assistenza: assistenza all'utilizzo dell'applicativo

Nel caso in cui si acceda con autenticazione Rupar saranno disponibili le seguenti Tipologie richieste:

- Supporto per problemi di utilizzo di credenziale (reset password, rinnovo password, PIN smarrito): per segnalare difficoltà nell'utilizzo della credenziale Rupar
- $\triangleright$  Richiesta nuove credenziali o abilitazione a nuove funzionalità
- Problemi di accesso: per segnalare problemi di malfuzionamento o difficoltà di accesso all'applicativo
- Trattamento dati: per richieste di modifica di dati, estrazione dati, elaborazione dati
- $\triangleright$  Assistenza: assistenza all'utilizzo dell'applicativo

Le tipoligie richieste relativa a:

- $\triangleright$  Richiesta nuove credenziali o abilitazione a nuove funzionalità
- $\triangleright$  Trattamento dati

sono disponibili solo con l'autenticazione RUPAR al fine di ottenere un riconoscimento oggettivo del richiedente.

#### *\*Descrizione della richiesta*

Deve contenere la descrizione estesa della richiesta di assistenza necessaria.

Se necessario è possibile inserire un allegato.

La compilazione della richiesta termina cliccando il pulsante in basso a destra INVIA. Il sistema presente quindi la finestra di seguito per chiedere conferma dell'invio della richiesta di intervento.

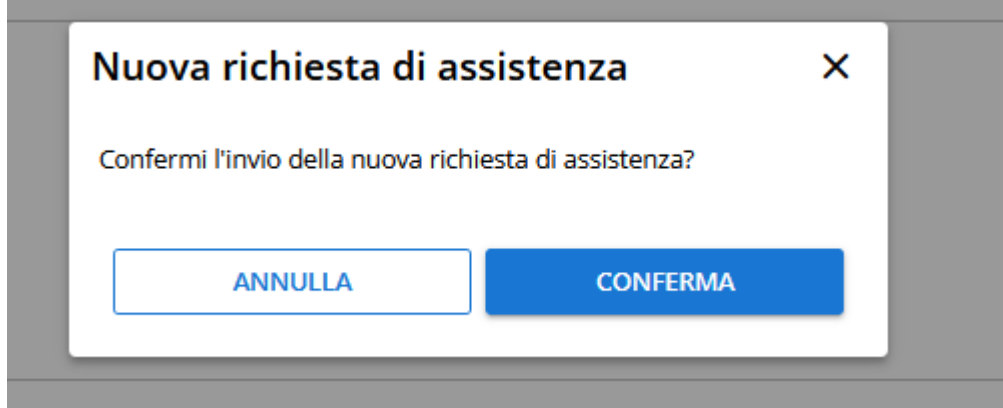

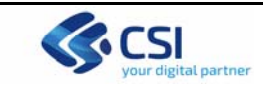

Pulsante CONFERMA: il sistema presenta la seguente videata indicando il numero di richiesta di intervento assegnata dal sistema di trouble ticketing. Contestualmente viene inviata una mail all'indirizzo di posta elettronica indicato nel FORM.

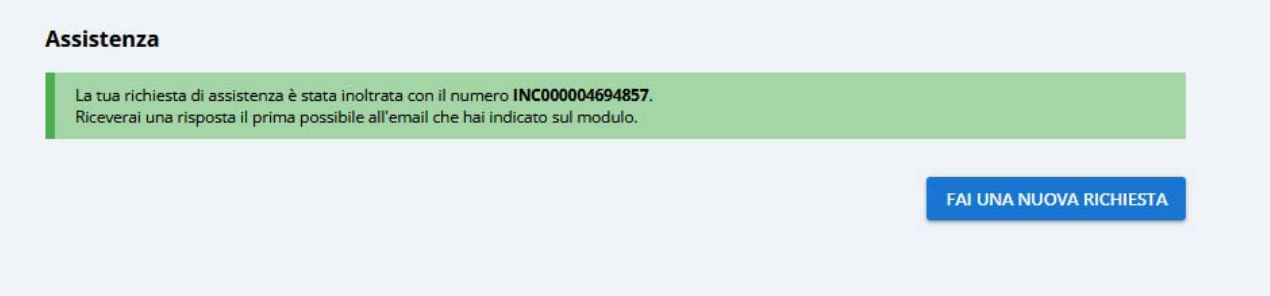

Nel caso in cui sia necessario compilare una nuova richiesta di intervento, cliccare sul pulsante in basso a destra FAI UNA NUOVA RICHIESTA.

Pulsante ANNULLA: ripresenta la pagina del FORM precedentemente compilato per apportare le eventuali modifiche necessarie.